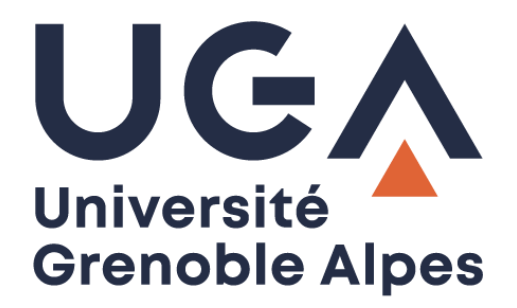

# Service eduroam *Eduroam service*

Configuration et connexion sur Android *Configuration and connection on Android*

> **Procédure à destination des étudiants** *Procedure for students*

> > **DGD SI - Université Grenoble Alpes [https://services-numeriques.univ-grenoble-alpes.fr](https://services-numeriques.univ-grenoble-alpes.fr/)** Assistance **04 57 42 21 98 sos-etudiants@univ-grenoble-alpes.fr**

#### **Table des matières -** *Table of contents*

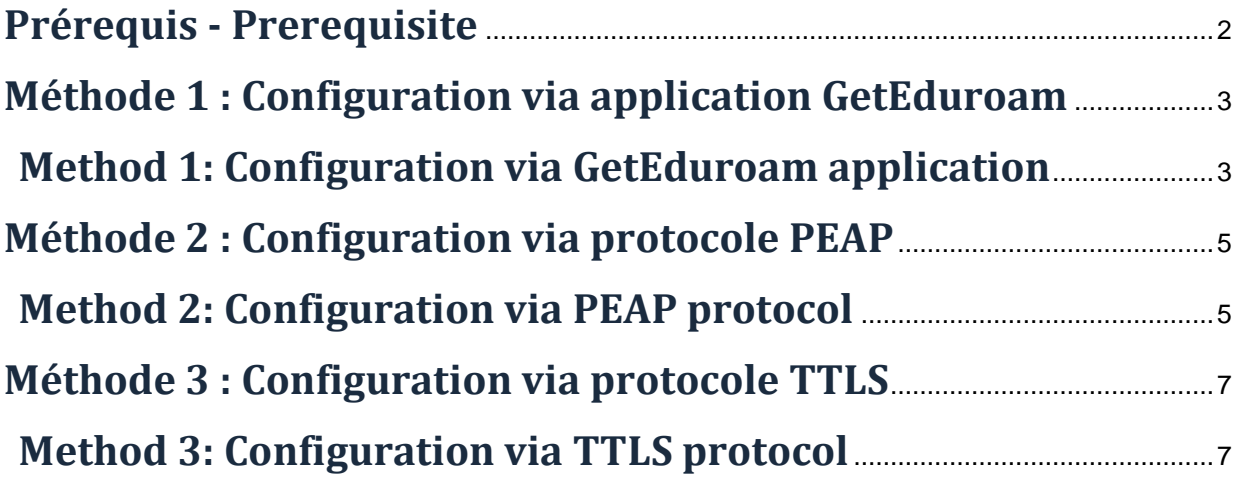

#### <span id="page-1-0"></span>**Prérequis -** *Prerequisite*

« Le service [eduroam.fr](http://www.eduroam.fr/) vise à offrir un accès sans fil sécurisé à Internet, aux personnels, et […] aux étudiants, des établissements d'enseignement supérieur et de recherche lors de leurs déplacements. Les utilisateurs d'un établissement membre du projet disposeront d'un accès sécurisé à l'Internet depuis tous les autres établissements membres, et ceci en utilisant leur mot de passe habituel. »

*"The [eduroam.fr](http://www.eduroam.fr/) service aims to provide secure wireless access to the Internet, to personnel, and [...] students of higher education and research institutions during them trips. Users from an institution member of the project will have secure access to the Internet from all other member institutions, using their usual password."*

Pour pouvoir accéder à ce service, vous devez :

*In order to access this service, you must to:*

Être physiquement présent dans un établissement membre eduroam ;

*Be physically present in an eduroam member establishment;*

 Disposer d'un compte de connexion Université Grenoble Alpes (Agalan) et connaître vos **identifiants de connexion** de l'université.

*Have a Université Grenoble Alpes login account (Agalan) and know your university login details.*

**A savoir** : Si vous disposez déjà d'une configuration eduroam d'un autre établissement il se peut que l'installation UGA ne fonctionne pas correctement. Si vous rencontrez des difficultés à l'installation ou la configuration d'eduroam UGA, supprimez d'abord l'ancienne configuration.

<span id="page-1-1"></span>*N.B.: If you already have an eduroam configuration from another institution, the UGA installation may not work properly. If you have problems installing or configuring eduroam UGA, first delete the old configuration.*

## **Méthode 1 : Configuration via application GetEduroam**

### <span id="page-2-0"></span>*Method 1: Configuration via GetEduroam application*

Il existe une application Android « GETEDUROAM (développé par Surf Cooperative) », disponible sur le Google Play, qui vous permet de configurer automatiquement Eduroam sur votre appareil Android.

*There is an Android application "GETEDUROAM (developed by Surf Cooperative), available on Google Play, wich allows you to automatically configure Eduroam on your Android device.*

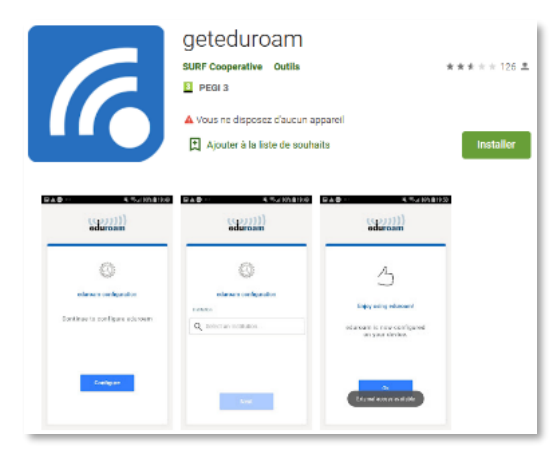

<https://play.google.com/store/apps/details?id=app.eduroam.geteduroam&hl=fr>

Installez puis lancez l'application "geteduroam". Saisissez et sélectionnez "Université Grenoble Alpes" puis cliquez sur "**Next**".

*Install and launch the application "geteduroam". Type and select "Université Grenoble Alpes" then click on "Next".*

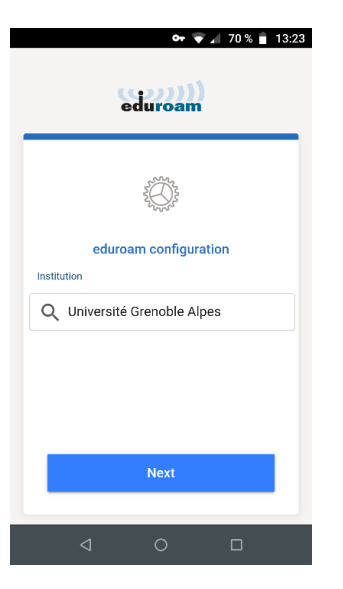

Veuillez saisir en nom d'utilisateur votre login Agalan suffixé du nom de domaine : [login@univ-grenoble](mailto:loginAgalan@univ-grenoble-alpes.fr)[alpes.fr](mailto:loginAgalan@univ-grenoble-alpes.fr)

*Please enter your Agalan login suffixed with the domain name: login@univ-grenoble-alpes.fr*

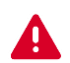

Il ne s'agit pas de votre adresse mail.

*This is not your email address.*

Saisir ensuite le mot de passe associé à votre compte UGA.

*Then enter the password associated with your UGA account.*

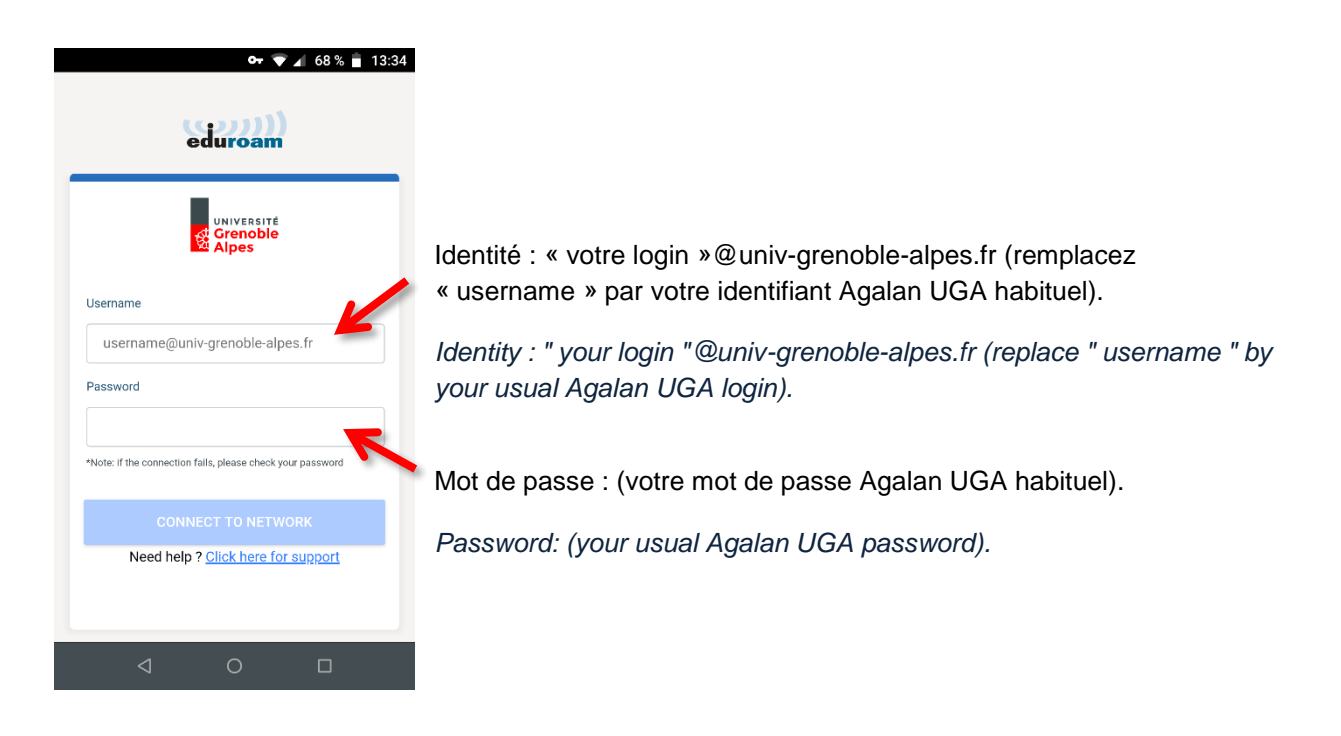

Vous êtes désormais connecté au réseau Wi-Fi eduroam.

*You're now connected to the eduroam Wi-Fi network*

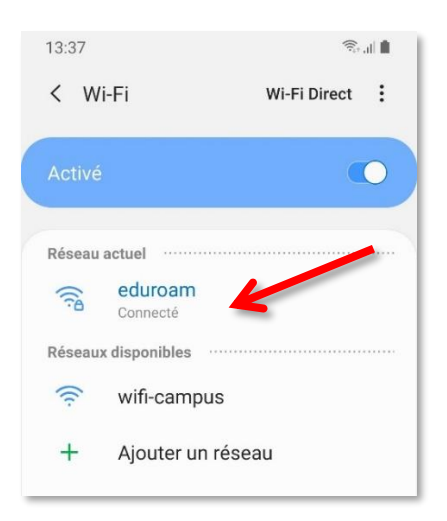

La désinstallation de l'application GetEduroam supprimera également la configuration réseau wifi eduroam de votre appareil Android.

*Uninstalling GetEduroam app will also remove eduroam wifi network configuration from your Android device.*

 $\mathbb{R}$  in

 $\alpha$ 

 $\bigcirc$ 

 $\bigcirc$ 

 $( )$ 

 $\bigcirc$ 

# <span id="page-4-1"></span><span id="page-4-0"></span>**Méthode 2 : Configuration via protocole PEAP** *Method 2: Configuration via PEAP protocol*

Pour installer eduroam sur votre appareil Android, rendez-vous dans les « Paramètres » en appuyant sur l'icône suivante :

*To install eduroam on your Android device, tap this icon to open the "Settings":*

1. Rendez-vous dans la rubrique « **Connexions** ».

13:37

 $\approx$ 

2. Appuyez sur « **Wi-Fi** ».

*Tap "Wi-Fi".*

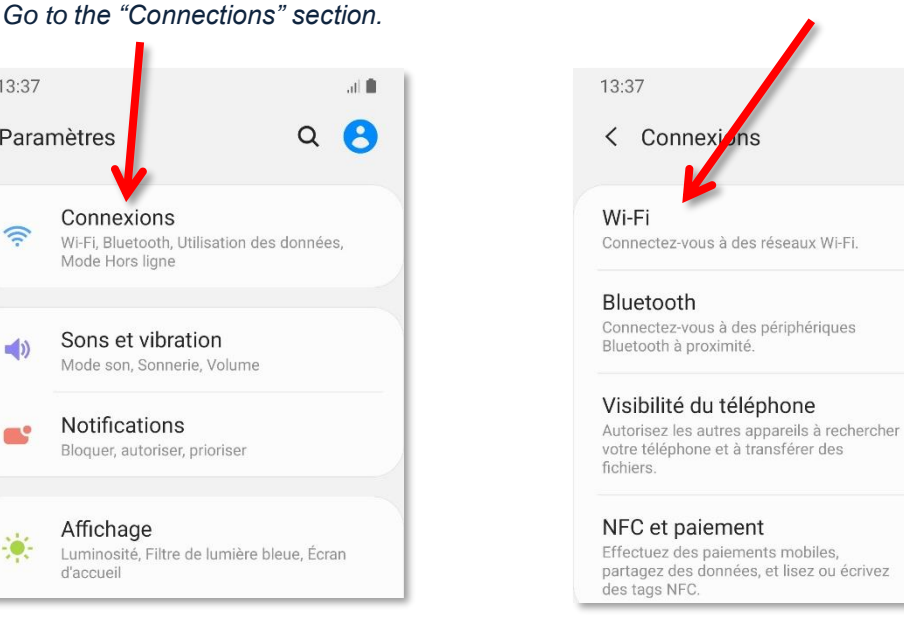

4. Attendez que la détection des réseaux soit terminée, puis appuyez sur « **eduroam** ».

> *Wait until the network detection is finished, then tap "eduroam".*

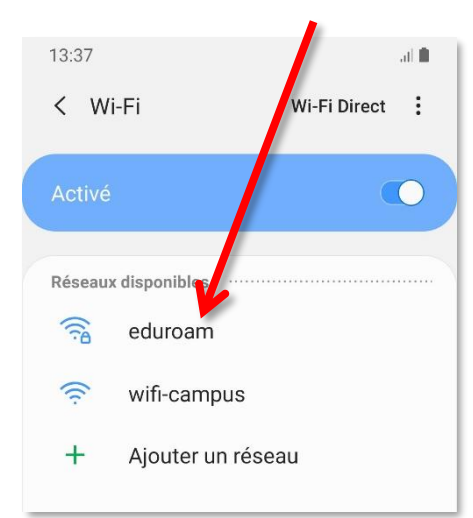

Paramètres Q Connexions Wi-Fi, Bluetooth, Utilisation des données, Mode Hors ligne Sons et vibration  $-1$ Mode son, Sonnerie, Volume Notifications  $\blacksquare$ Bloquer, autoriser, prioriser Affichage Luminosité, Filtre de lumière bleue, Écran<br>d'accueil 3. Si ce n'est pas déjà fait, activez le Wi-Fi.

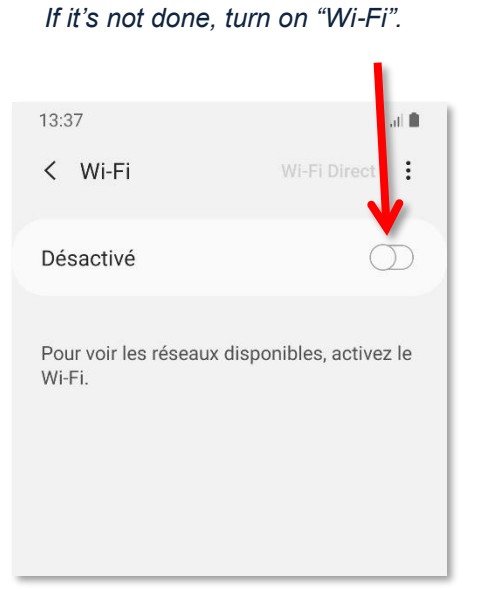

**DGD SI - Université Grenoble Alpes [https://services-numeriques.univ-grenoble-alpes.fr](https://services-numeriques.univ-grenoble-alpes.fr/)** Assistance **04 57 42 21 98 sos-etudiants@univ-grenoble-alpes.fr**

5. Remplissez les champs comme ceci, puis appuyez sur « **Connexion** ». *Fill in the fields like this, then tap "Connection".*

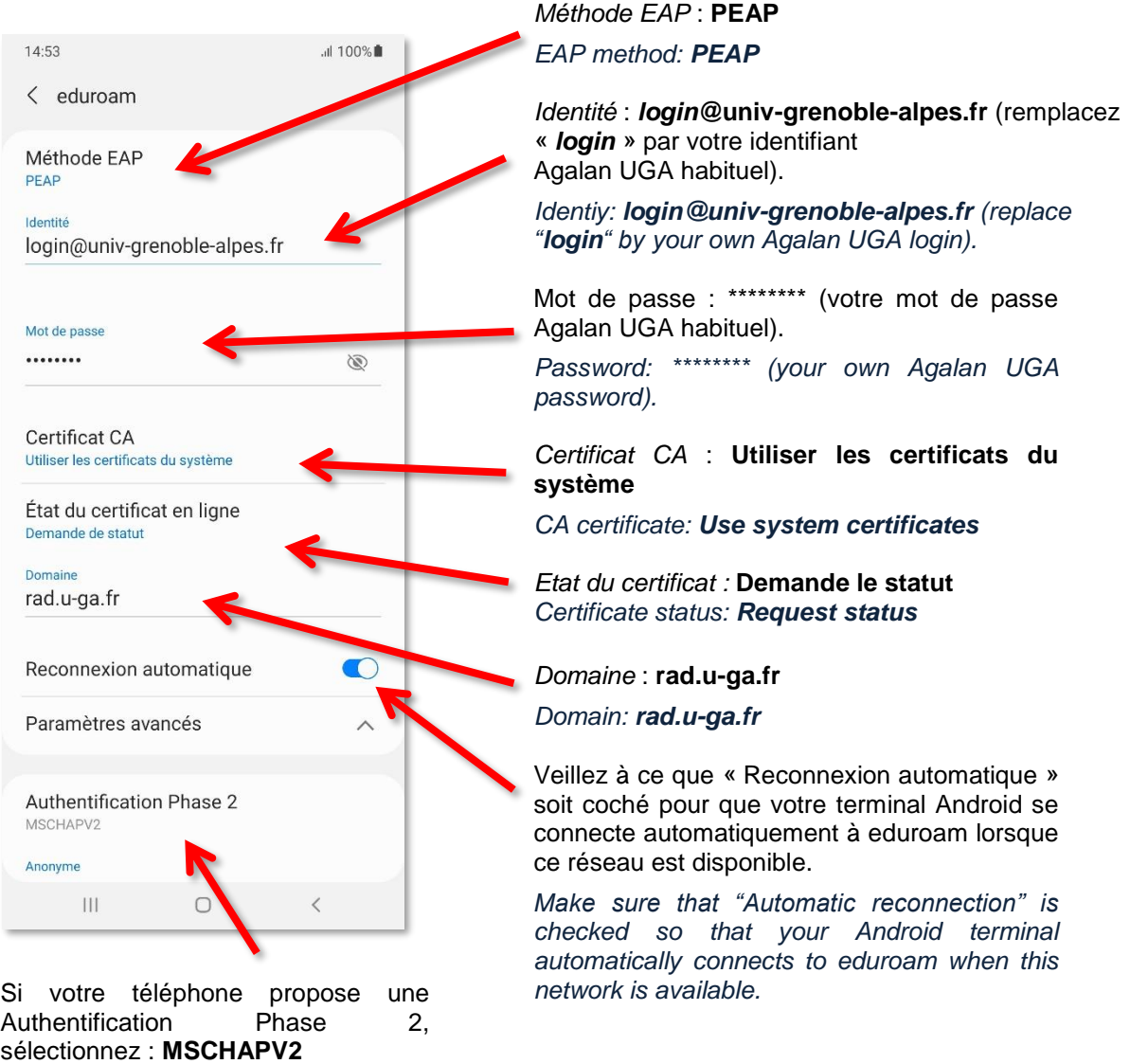

*If your phone offers Phase 2 authentication, select: MSCHAPV2*

 $\mathcal{R}_{\mathrm{b}}\otimes\mathcal{R}_{\mathrm{b}}$ 13:37 < Wi-Fi Wi-Fi Direct  $\vdots$ 6. Vous êtes désormais connecté au réseau Wi-Fi eduroam. *You're now connected to the eduroam Wi-Fi network.* $\bullet$ Réseau actuel eduroam  $\widehat{\mathbb{R}}$ Connecté Réseaux disponibles  $\widehat{\mathbb{R}}$ wifi-campus  $^{+}$ Ajouter un réseau

# <span id="page-6-1"></span><span id="page-6-0"></span>**Méthode 3 : Configuration via protocole TTLS** *Method 3: Configuration via TTLS protocol*

Pour installer eduroam sur votre appareil Android, rendez-vous dans les « Paramètres » en appuyant sur l'icône suivante :

*To install eduroam on your Android device, tap this icon to open the "Settings":*

- 1. Rendez-vous dans la rubrique « **Connexions** ».
- 2. Appuyez sur « **Wi-Fi** ».

*Tap "Wi-Fi".*

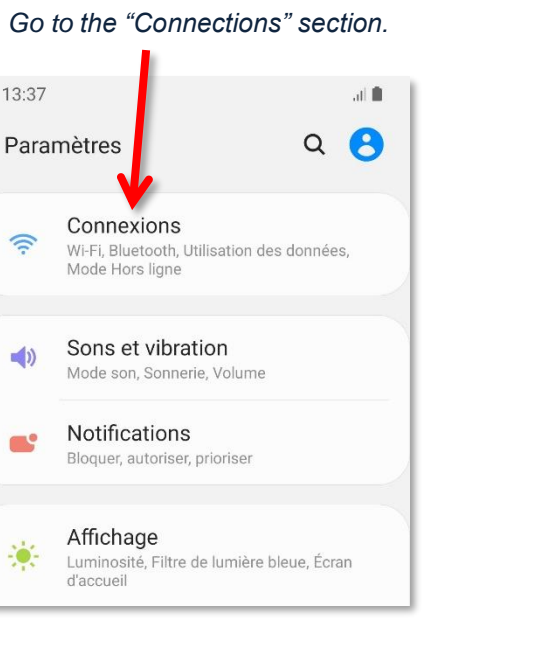

3. Si ce n'est pas déjà fait, activez le Wi-Fi.

*If it's not done, turn on "Wi-Fi".*

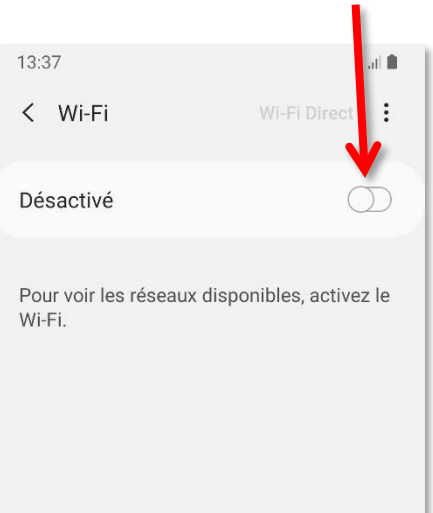

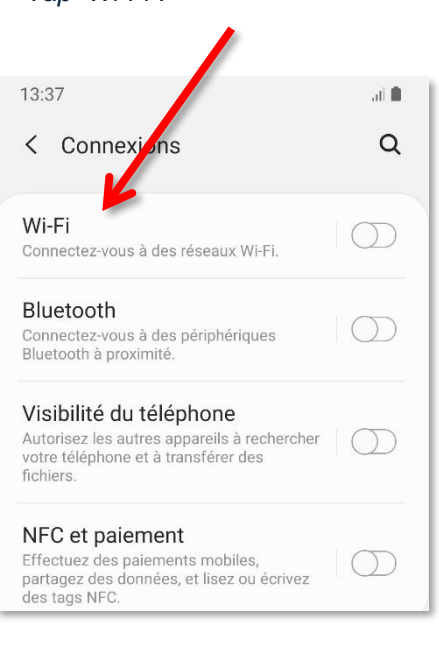

4. Attendez que la détection des réseaux soit terminée, puis appuyez sur « **eduroam** ».

> *Wait until the network detection is finished, then tap "eduroam".*

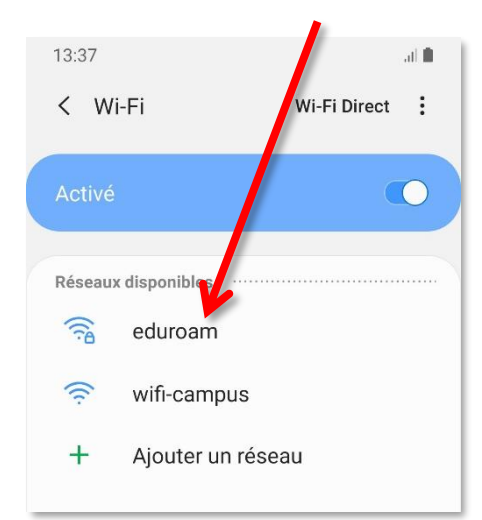

5. Remplissez les champs comme ceci, puis appuyez sur « **Connexion** ». *Fill in the fields like this, then tap "Connection".*

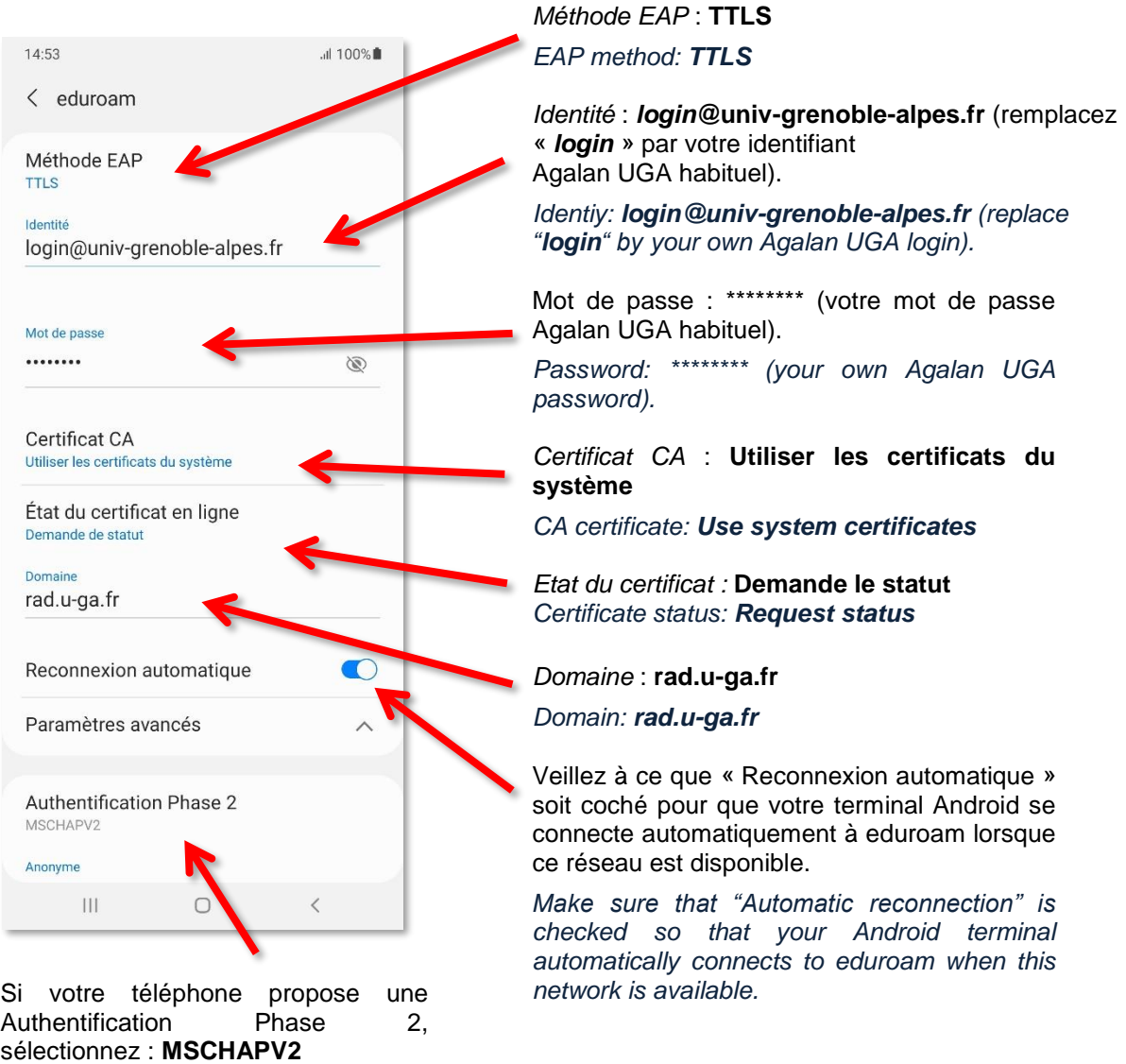

*If your phone offers Phase 2 authentication, select: MSCHAPV2*

 $\mathcal{R}_{\mathrm{b}}\otimes\mathcal{R}_{\mathrm{b}}$ 13:37 < Wi-Fi Wi-Fi Direct  $\vdots$ 6. Vous êtes désormais connecté au réseau Wi-Fi eduroam. *You're now connected to the eduroam Wi-Fi network.* $\bullet$ Réseau actuel eduroam  $\widehat{\mathbb{R}}$ Connecté Réseaux disponibles  $\widehat{\mathbb{R}}$ wifi-campus  $^{+}$ Ajouter un réseau